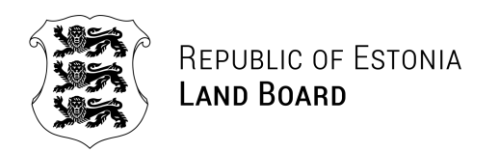

# **QUERY FROM CADASTRAL REGISTER**

## **User Manual**

Estonian Land Board

16.05.2018

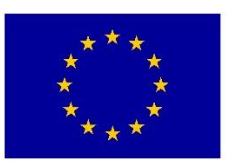

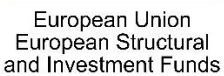

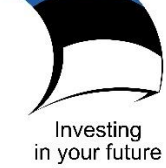

## <span id="page-1-0"></span>**TABLE OF CONTENTS**

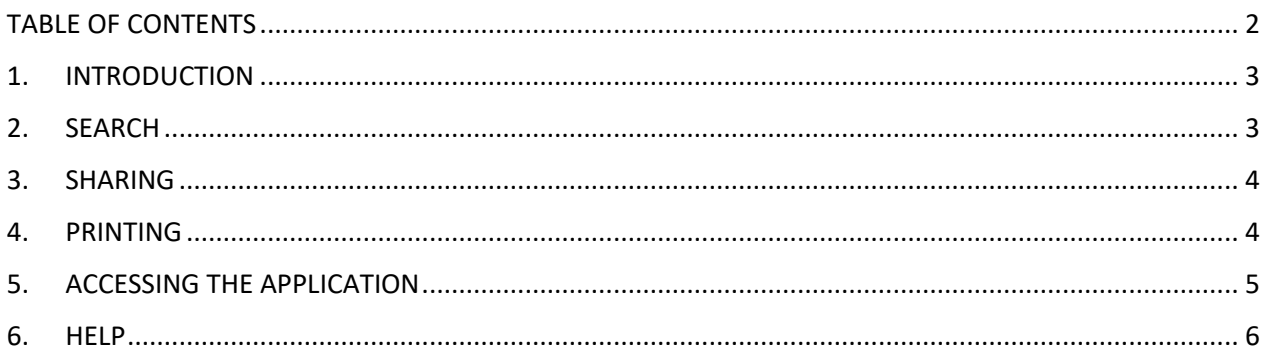

#### <span id="page-2-0"></span>**1. INTRODUCTION**

Query from cadastral register is a web application, which allows the user to receive information about cadastral parcel(s) of interest. It is possible to search based on the identifier or address of the cadastral parcels and also based on the user's location. Information can be received about one or multiple cadastral parcels.

The application is located at [https://xgis.maaamet.ee/ky/.](https://xgis.maaamet.ee/ky/) The application can also be used on mobile and tablet devices.

#### <span id="page-2-1"></span>**2. SEARCH**

There are four options to search cadastral parcels from the cadastral register:

- 1) based on the **identifier** of the cadastral parcel, the numerical identifier should be written in the search field (e.g. "40302:001:0238");
- 2) based on the **nearest address** of the cadastral parcel (*street name and house number or name of the cadastral parcel*) by writing it in the search field (e.g "Oja" or "Kadaka 23");
- 3) based on **the complete address** of the cadastral parcel (*settlement unit, name of municipality and county must be included in addition to street name and house number*  or the name of the cadastral parcel) by writing it in the search field (e.g. "Kadaka tee 24a, Ilmandu küla, Harku vald, Harju maakond" or "Rapla maakond, Rapla vald, Tamsi küla, Vahastu metskond 65");
- 4) based on the user's **location** by selecting the button  $\bigcirc$ , which is located next to the search field. This option is mainly for mobile and tablet devices. The usability of this query depends on the location settings of the device (location services must be turned on and the service must be accessed via secure https address [\(https://xgis.maaamet.ee/ky\)](https://xgis.maaamet.ee/ky)).

Search will be conducted after entering three characters in the search field. In case of multiple query results, a list of results will be displayed.

It is possible to search according to historic addresses (including addresses before the 2017. Administrative-Territorial Reform) and in that case the query result will present the currently valid address.

The search based on user's location will present cadastral parcels that are within one meter from the user's location. Location accuracy depends on the device and the location of the user. For example the accuracy is higher in areas without trees in comparison to a forested area.

#### <span id="page-3-0"></span>**3. SHARING**

In order to share the detailed data view of the cadastral parcel the URL can be copied:

- 1) from the address bar of your browser;
- 2) from the last row of the detailed data view table.

Cadastral parcel detailed data view URL can be shared on social media or via e-mail by clicking

 $\leq$  Share and selecting the appropriate platform through which you wish to share the URL.

#### <span id="page-3-1"></span>**4. PRINTING**

There are two printing options in the cadastral parcel detailed data view:

- 1) detailed data with a map by selecting  $\Box$  Data + map
- 2) only detailed data by selecting  $\Box$  Data

Printing from mobile devices is not supported.

### <span id="page-4-0"></span>**5. ACCESSING THE APPLICATION**

Query from cadastral register is a linking application and it can be accessed via external addresses. It is possible to access the application home page or one or more cadastral parcels using different parameters:

- **txtCU** cadastral parcel identifier;
- **txtNimi** cadastral parcel street address;
- **cmbMCode** county EHAK (Classification of Estonian administrative units and settlements) code;
- **cmbVCode** municipality EHAK code;
- **XY** L-EST97 coordinate system XY coordinates.

EHAK codes: [http://metaweb.stat.ee/view\\_xml.htm?id=4571585&siteLanguage=en](http://metaweb.stat.ee/view_xml.htm?id=4571585&siteLanguage=en)

#### **Application home page:**

 $\triangleright$  https://xgis.maaamet.ee/ky

#### **Accessing detailed data view of a certain cadastral parcel:**

<https://xgis.maaamet.ee/ky/40302:001:0238>

#### **Examples of accessing the application:**

Based on the nearest address of the cadastral parcel by limiting the query with the EHAK code of a county:

<https://xgis.maaamet.ee/ky/FindKYMult.asp?txtNimi=Kasteheina&cmbMCode=0087>

Using identifiers of multiple cadastral parcels:

- [https://xgis.maaamet.ee/ky/FindKYByT.asp?txtCU=40302:001:0238;72101:002:0715](https://xgis.maaamet.ee/ky/FindKYByT.asp?txtCU=40302:001:0238)
- L-EST 97 XY coordinates:
	- <https://xgis.maaamet.ee/ky/FindKYByXY.asp?x=6528875&y=568250>

Language parameter (English):

<https://xgis.maaamet.ee/ky/FindKYByT.asp?LANG=EN&txtCU=40302:001:0238>

Former cadastral parcel detailed data views will remain functional (e.g. [https://xgis.maaamet.ee/ky/FindKYByT.asp?txtCU=40302:001:0238\)](https://xgis.maaamet.ee/ky/FindKYByT.asp?txtCU=40302:001:0238), but it is recommended to adjust systems within one year according to the new query (e.g [https://xgis.maaamet.ee/ky/40302:001:0238\)](https://xgis.maaamet.ee/ky/40302:001:0238).

When accessing a certain cadastral parcel, the system will present the cadastral parcel detailed data view and when reaching multiple cadastral parcels, the system will present a list of the queried cadastral parcels.

## <span id="page-5-0"></span>**6. HELP**

In case you need help using the query from cadastral register application, send your question or describe your problem via e-mail **kaardirakendus@maaamet.ee** or call **+372 6750 866** (Monday to Thursday from 8 AM until 5 PM and Friday from 8 AM until 3:45 PM).